**LACIE** 

# **L'application LaCie Media et iOS**

### **Bienvenue**

L'application multimédia vous aide à gérer le contenu multimédia et les documents que vous copiez sur des périphériques de stockage en réseau (NAS) ou sans fil compatibles. Cet outil est disponible sous forme d'application pour les appareils mobiles ou pour une utilisation avec un navigateur Web. Chez vous ou en déplacement, vous pouvez utiliser l'application multimédia où que vous soyez pour écouter de la musique, regarder des films et des photos ou consulter d'importants documents.

L'application multimédia prend en charge un large éventail de périphériques de stockage. Toutefois, il est possible que votre périphérique de stockage ne prenne pas en charge toutes les fonctionnalités décrites dans l'Aide. La plupart des périphériques de stockage offrent un didacticiel de mise en route lorsque vous ouvrez l'application multimédia pour la première fois. Nous vous recommandons de suivre ce didacticiel afin d'obtenir des astuces vous permettant d'accéder au contenu et de le lire encore plus facilement.

Pour en savoir plus sur les mises à jour logicielles, ainsi que pour accéder à la FAQ, à des vidéos sur les procédures et à des informations de support, accédez à la section [Support](http://www.lacie.com/support/) LaCie.

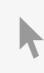

Modèle:

**Cliquez ici pour accéder à une version à jour de** ce document en ligne. Vous aurez également accès au contenu le plus récent, à des [illustrations](https://www.lacie.com/fr/fr/manuals/software/lma/ios/) pouvant être agrandies, et profiterez d'une navigation et de fonctions de recherche améliorées.

### Contents

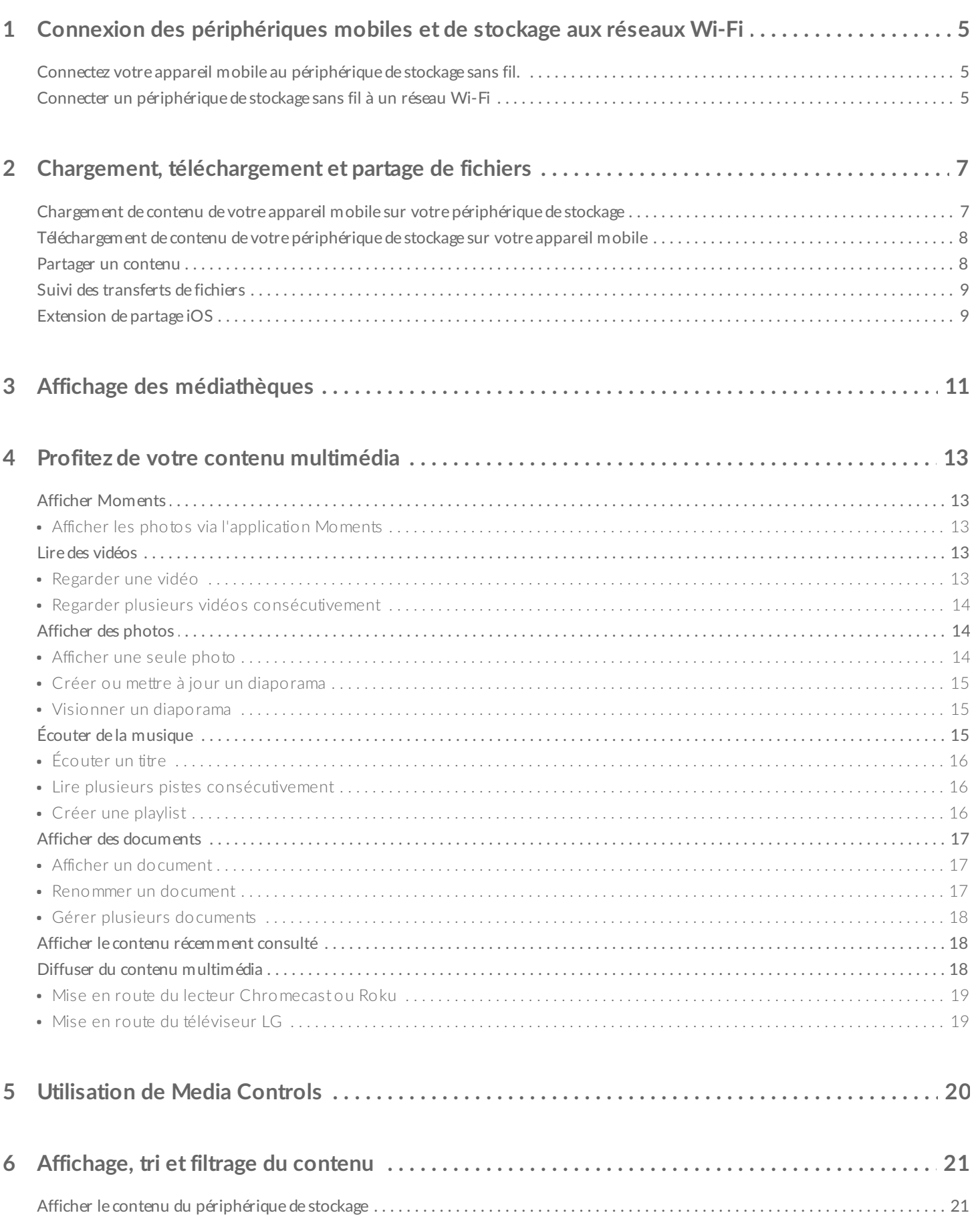

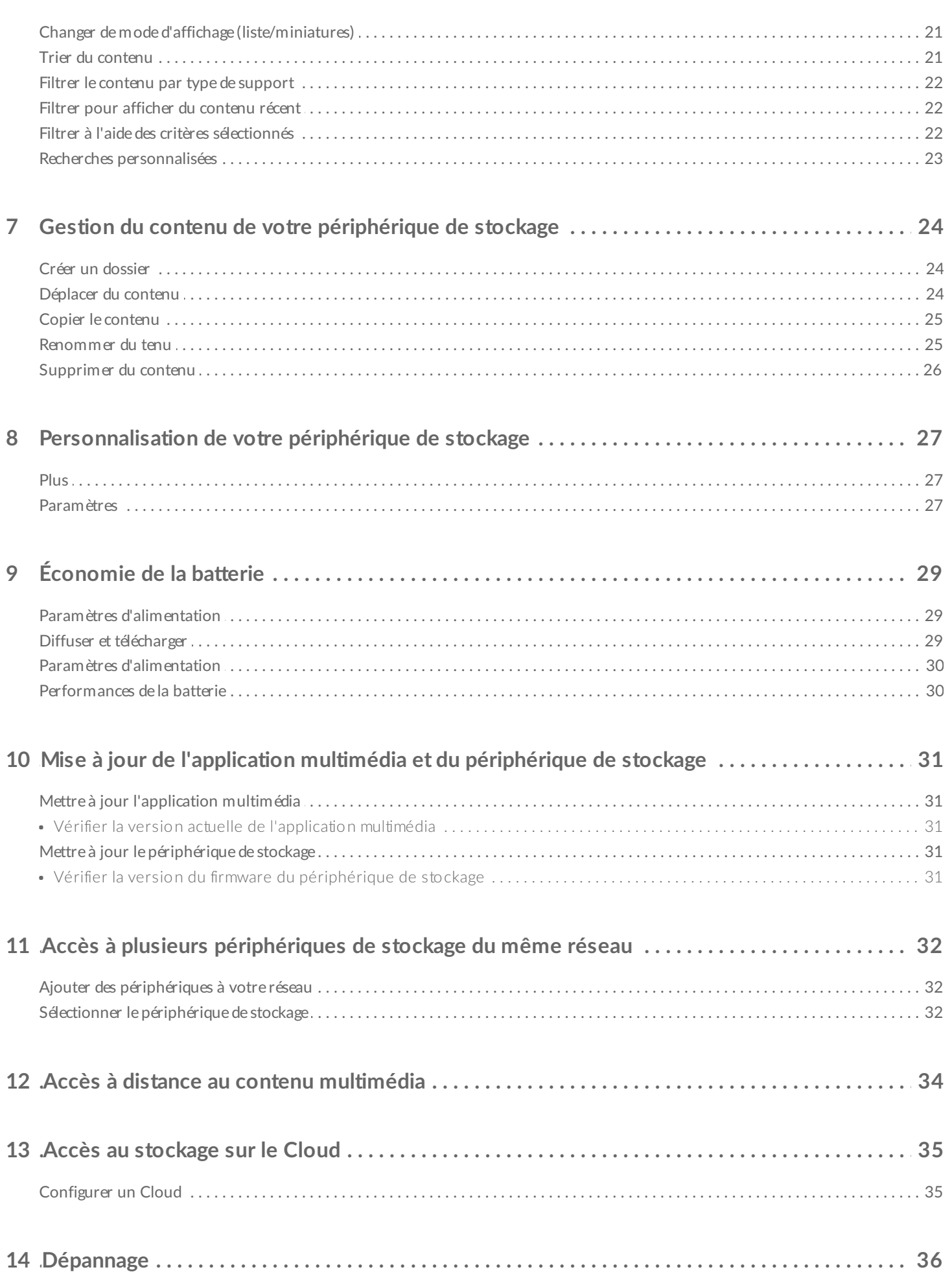

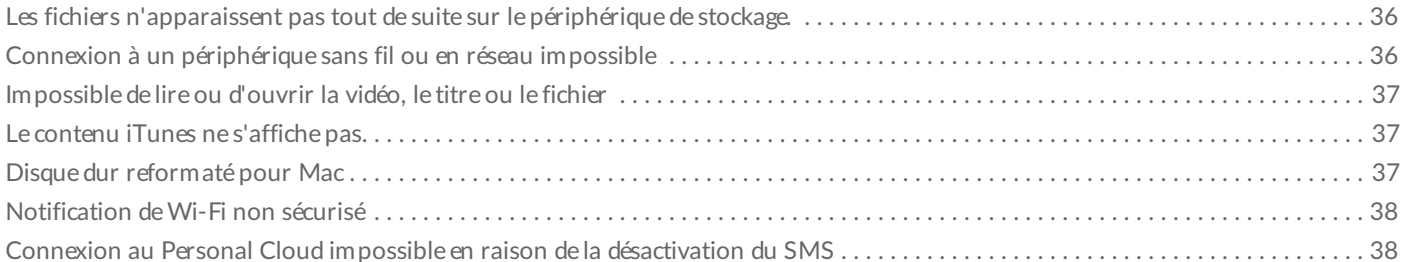

# <span id="page-4-0"></span>Connexion des périphériques mobiles et de stockage aux réseaux Wi-Fi

Les instructions suivantes décrivent la marche à suivre pour :

- connecter des appareils mobiles à un périphérique de stockage sans fil,
- connecter un périphérique de stockage sans fil à un réseau Wi-Fi.

**Conseil :** Vous pouvez utiliser l'application multimédia pour connecter des appareils mobiles à des périphériques de stockage en réseau (NAS) compatibles. L'appareil mobile et le NAS doivent tous les deux être connectés au même réseau.  $\mathbf{p}^{\prime}$ 

### <span id="page-4-1"></span>**Connectez votre appareil mobile au périphérique de stockage sans fil.**

- 1. Téléchargez gratuitement l'application LaCie [Media](https://itunes.apple.com/app/id866229297) depuis l'iOS App Store.
- 2. Allumez le périphérique de stockage sans fil. Le voyant Wi-Fi doit clignoter pendant une minute environ. Attendez que le voyant Wi-Fi arrête de clignoter pour passer à l'étape suivante.
- 3. Sur votre appareil mobile, appuyez sur l'icône **Paramètres.**
- 4. Sélectionnez **Wi-Fi**.
- 5. Sélectionnez le périphérique de stockage dans la liste des réseaux Wi-Fi.
- 6. Lancez l'application multimédia.

#### Retour en haut de la page

### <span id="page-4-2"></span>**Connecter un périphérique de stockage sans fil à un réseau Wi-Fi**

Les instructions suivantes partent du principe que vous avez déjà connecté votre appareil mobile à votre périphérique de stockage sans fil.

**Remarque :** Une fois connecté <sup>à</sup> Internet, le périphérique de stockage consomme plus de batterie.

1. Au-dessus de Médiathèques, cliquez sur la longue icône qui indique la connexion à votre périphérique de stockage sans fil.

- 2. Assurez-vous que l'interrupteur « Connexion aux réseaux sans fil » est activé.
- 3. Sélectionnez le réseau auquel vous souhaitez vous connecter. Si une fonctionnalité de sécurité est activée sur le réseau Wi-Fi sélectionné, saisissez le mot de passe.
- 4. En option. Cochez la case **Se connecter automatiquement à ce réseau**.
- 5. En option. Cochez la case **Sécuriser ce réseau**. Cette option empêche les utilisateurs d'accéder au réseau sans autorisation.
- 6. En option. Sélectionnez **Se connecter au réseau**. **(Remarque :** Il est possible que la connexion au périphérique de stockage sans fil soit brièvement interrompue.)
- 7. Une fois connecté, l'icône Wi-Fi change d'apparence pour signaler la connexion à Internet.

# <span id="page-6-0"></span>Chargement, téléchargement et partage de fichiers

Lors du chargement d'un fichier sur votre périphérique de stockage sans fil ou en réseau, celui-ci est placé dans l'une des bibliothèques en fonction de son contenu : Vidéos, Photos, Musique ou Documents. Tout fichier téléchargé du périphérique de stockage sur votre appareil mobile est géré par le système d'exploitation. Lorsque vous partagez des fichiers, vous partagez vos fichiers avec les applications de votre appareil mobile.

**Remarque :** Si vous transférez un volume de données important vers votre périphérique de stockage sans fil, nous vous conseillons de le connecter directement à un ordinateur plutôt que d'établir une connexion sans fil. Pour savoir comment procéder pour copier du contenu sur votre périphérique de stockage depuis un ordinateur, veuillez vous reporter au manuel d'utilisation du périphérique de stockage.  $\mathbf{p}^{\prime}$ 

### <span id="page-6-1"></span>**Chargement de contenu de votre appareil mobile sur votre périphérique de stockage**

**Remarque :** Vous pouvez uniquement charger des photos et des vidéos dans la galerie de votre appareil.

- 1. Sélectionnez le menu de contenu **Bibliothèques et dossiers** ( $\equiv$ ) sur la barre de navigation. Sélectionnez votre appareil mobile.
- 2. Sélectionnez le dossier contenant les éléments à charger. Exemple : sélectionnez **Médiathèque**, puis **Galerie**.
- 3. Sélectionnez l'icône Modifier (  $\oslash$  ) sur la barre de navigation. Sur des appareils équipés d'un écran de

plus petite taille, il peut être nécessaire de cliquer sur l'icône Plus (  $\bullet \bullet \bullet$  ) pour accéder à l'option Modifier.

- 4. Sélectionnez les éléments à charger. Une coche apparaît au niveau de chaque élément sélectionné.
	- Pour désélectionner un élément, il suffit d'appuyer dessus.
- 5. Pour sélectionner tous les fichiers de la vue, sélectionnez **Sélectionner les éléments** en haut à gauche, puis **Sélectionner tout**. Pour annuler l'ensemble de la sélection, cliquez sur **Désélectionner tout**.
- 6. Sélectionnez **Actions** sur la barre de navigation.
- 7. Sélectionnez **Charger**.

**Remarque :** Les fichiers chargés peuvent être affichés dans la médiathèque ou dans le dossier de l'appareil. Pour afficher le dossier, accédez à **Bibliothèques et dossiers** (  $\equiv$  ) et sélectionnez

( correspond au nom de votre périphérique de stockage). Sélectionnez le dossier du périphérique (ex. : **Tablette**). Parcourez les sous-dossiers pour afficher les fichiers chargés.

#### Retour en haut de la page

of

### <span id="page-7-0"></span>**Téléchargement de contenu de votre périphérique de stockage sur votre appareil mobile**

- 1. Sélectionnez le menu de contenu **Bibliothèques et dossiers** ( $\equiv$ ) sur la barre de navigation. Sélectionnez une bibliothèque (ex. : Vidéos ou Photos).
- 2. Sélectionnez l'icône **Modifier** (  $\oslash$  ) sur la barre de navigation. Sur des appareils équipés d'un écran de

plus petite taille, il peut être nécessaire de cliquer sur l'icône Plus (  $\bullet \bullet \bullet$  ) pour accéder à l'option Modifier.

- 3. Sélectionnez les éléments que vous souhaitez télécharger sur votre appareil mobile. Une coche apparaît au niveau de chaque élément sélectionné.
	- Pour désélectionner un élément, il suffit d'appuyer dessus.
- 4. Pour sélectionner tous les fichiers de la vue, sélectionnez **Sélectionner les éléments** en haut à gauche, puis **Sélectionner tout**. Pour supprimer l'ensemble de la sélection, sélectionnez **Désélectionner tout**.
- 5. Sélectionnez **Actions** sur la barre de navigation.
- 6. Sélectionnez **Télécharger**.

#### Retour en haut de la page

### <span id="page-7-1"></span>**Partager un contenu**

- 1. Sélectionnez le menu de contenu **Bibliothèques et dossiers** ( $\equiv$ ). Sélectionnez une bibliothèque (ex. : Vidéos ou Photos).
- 2. Sélectionnez l'icône Modifier (  $\oslash$  ) sur la barre de navigation. Sur des appareils équipés d'un écran de

plus petite taille, il peut être nécessaire de cliquer sur l'icône **Plus** ( ) pour accéder à l'option Modifier.

- 3. Sélectionnez les éléments à partager. Une coche apparaît au niveau de chaque élément sélectionné. Pour désélectionner un élément, il suffit d'appuyer dessus.
- 4. Pour sélectionner tous les fichiers de la vue, sélectionnez **Sélectionner les éléments** en haut à gauche, puis **Sélectionner tout**. Pour annuler l'ensemble de la sélection, cliquez sur **Désélectionner tout**.
- 5. Sélectionnez **Actions** sur la barre de navigation.
- 6. Appuyez sur l'icône **Partager**.
- 7. (Facultatif) Téléchargez le fichier avant de pouvoir le partager.

L'application multimédia affiche une notification lorsque le fichier est prêt à être partagé. Appuyez sur la notification **Partager le fichier** pour partager le fichier.

#### Retour en haut de la page

### <span id="page-8-0"></span>**Suivi des transferts de fichiers**

Vous pouvez suivre la progression du chargement ou du téléchargement des fichiers dans l'écran Tâches.

- 1. Sur la page d'accueil, appuyez sur **Bibliothèques et dossiers** ( $\equiv$ ) tout à gauche. Au niveau du tiroir de sélection situé à gauche, sélectionnez un répertoire (ex. : Vidéos ou Photos).
- 2. Sélectionnez l'icône Modifier (  $\oslash$  ) sur la barre de navigation. Sur des appareils équipés d'un écran de plus petite taille, il peut être nécessaire de cliquer sur l'icône Plus (  $\bullet \bullet \bullet$  ) pour accéder à l'option Modifier.
- 3. Sélectionnez les éléments à transférer. Une coche apparaît au niveau de chaque élément sélectionné.
- 4. Appuyez sur **Actions** et sélectionnez **Télécharger** ou **Charger**.
- 5. Pendant le chargement/téléchargement, appuyez sur l'icône Notifications  $(\bigcap)$ .
- 6. Appuyez sur **Téléchargements** ou **Chargements**. La fenêtre Tâches affiche l'avancement des transferts en cours sur une barre de progression.

#### Retour en haut de la page

## <span id="page-8-1"></span>**Extension de partage iOS**

La dernière version iOS prend en charge le partage des fichiers entre applications. Pour activer l'application LaCie Media pour iOS Photos, procédez comme indiqué ci-dessous. Ces instructions valent également pour d'autres applications susceptibles de partager des fichiers avec LaCie Media.

- 1. Lancez l'application Photos sur votre appareil iOS et identifiez les photos que souhaitez charger.
- 2. Appuyez sur **Sélectionner** en haut à droite de l'écran, puis sélectionnez les photos que vous souhaitez charger.
- 3. Sélectionnez l'icône Partager en haut à gauche de l'écran, puis LaCie Media. Si LaCie Media ne figure pas dans la liste des applications, sélectionnez Plus et activez **LaCie Media** à l'aide du curseur.

Remarque : Pour que LaCie Media figure dans la liste des applications, le périphérique de stockage doit être connecté à votre appareil iOS.

- 4. Appuyez sur **Choisir un autre dossier** et sélectionnez le dossier pour le contenu en question. Vous pouvez également créer un nouveau dossier pour ce contenu.
- 5. Sélectionnez **Enregistrer** en haut à droite de l'écran.

# <span id="page-10-0"></span>Affichage des médiathèques

Vous pouvez afficher les médiathèques et les dossiers stockés sur votre périphérique de stockage, ainsi que sur votre appareil mobile.

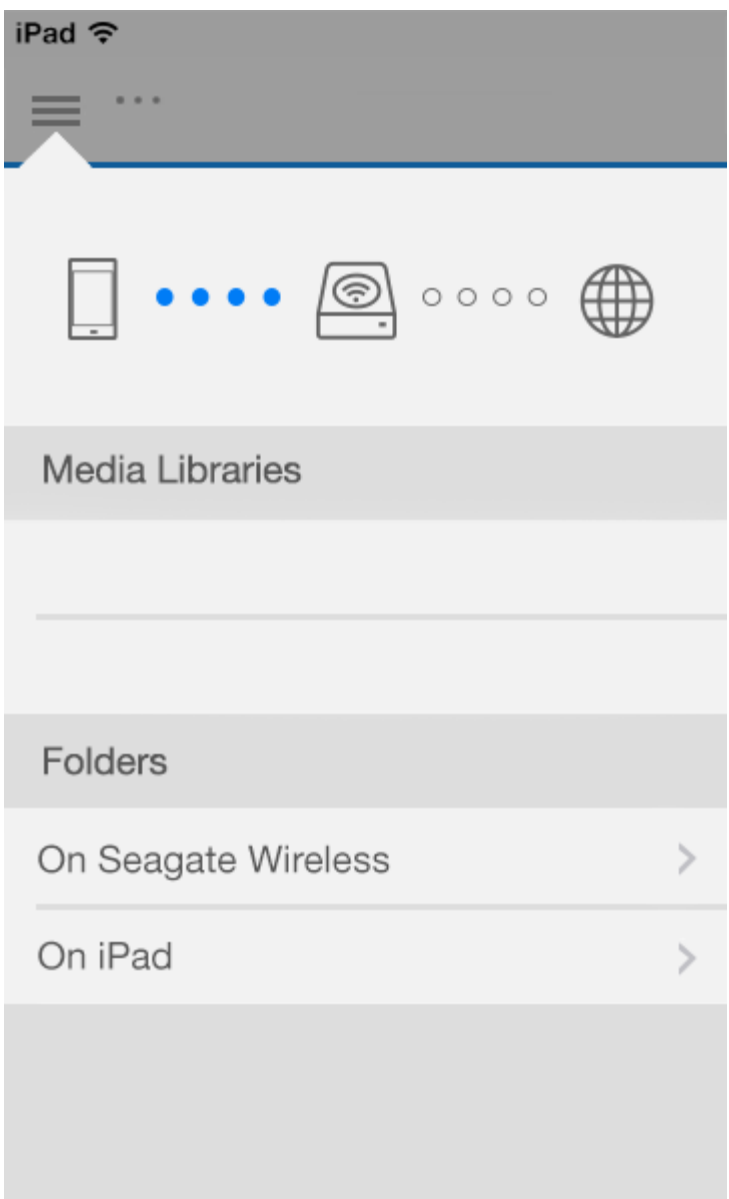

- 1. Sélectionnez ( ) pour accéder au menu **Médiathèques et dossiers**.
- 2. Dans **Dossiers**, sélectionnez votre périphérique de stockage ou votre appareil mobile.
- 3. Dans **Médiathèques**, sélectionnez la vue pour ouvrir la médiathèque et parcourir son contenu.

# <span id="page-12-5"></span><span id="page-12-0"></span>Profitez de votre contenu multimédia

Vous pouvez consulter votre médiathèque dans l'application multimédia ou depuis un navigateur Web. Si vous utilisez une tablette ou un smartphone, nous vous recommandons d'accéder à votre contenu via l'application multimédia.

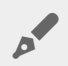

**Conseil d'accès par Internet :** Pour accéder à votre médiathèque depuis un navigateur, connectez-vous au réseau Wi-Fi de votre périphérique de stockage et saisissez son adresse URL. Généralement, l'adresse URL correspond à l'adresse **www.nomdeproduit.com**. Il vous suffit de remplacer « **nomdeproduit** » par le nom de votre périphérique de stockage. Reportez-vous au guide de l'utilisateur du périphérique pour connaître l'adresse URL exacte.

- Afficher [Moments](#page-12-5)
- Lire des [vidéos](#page-12-5)
- [Afficher](#page-12-5) des photos
- Écouter de la [musique](#page-12-5)
- Afficher des [documents](#page-12-5)
- Afficher le contenu [récemment](#page-12-5) consulté
- Diffuser du contenu [multimédia](#page-17-3)

# <span id="page-12-1"></span>**Afficher Moments**

La photothèque Moments trie les photos par groupes associés à un dossier et une date uniques. Un moment peut contenir les clichés d'une semaine de vacances sur une île. Vous pouvez également créer deux moments sur une journée en particulier si les photos ont été prises à deux endroits différents.

### <span id="page-12-2"></span>**Afficher** les photos via l'application Moments

- 1. Sélectionnez le menu de contenu **Bibliothèques et dossiers** ( $\equiv$ ) sur la barre de navigation.
- 2. Sélectionnez **Moments**.
- 3. Faites défiler pour afficher les différents groupes de moments.
- 4. Sélectionnez la photo que vous souhaitez afficher.
- 5. La photo apparaît à l'écran. Pour quitter le mode plein écran, sélectionnez la photo de votre choix, puis appuyez sur **Terminé** sur la barre de navigation.

# <span id="page-12-3"></span>**Lire des vidéos**

### <span id="page-12-4"></span>**Regarder une vidéo**

- 1. Sélectionnez le menu de contenu **Bibliothèques et dossiers** ( $\equiv$  sur la barre de navigation.
- 2. Sélectionnez **Vidéos**.
- 3. Sélectionnez ensuite la vidéo que vous souhaitez lire. Une fenêtre de lecture s'ouvre automatiquement. Elle vous permet de revenir au début de la vidéo, d'interrompre/de lire la vidéo ou d'atteindre la fin de la vidéo.
- 4. Pour quitter la fenêtre d'écoute, sélectionnez **Terminé**.

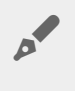

**Conseil :** Si la vidéo est marquée d'une icône indiquant que le fichier n'est pas pris en charge (  $\mathbb{E}[\cdot]$ , il est possible qu'elle ne soit pas compatible avec votre appareil mobile. Pour plus d'informations sur les lecteurs tiers, [consultez](http://www.lacie.com/support/) le support LaCie.

### <span id="page-13-0"></span>**Regarder plusieurs vidéos consécutivement**

- 1. Sélectionnez le menu de contenu **Bibliothèques et dossiers** ( $\equiv$ ) sur la barre de navigation.
- 2. Sélectionnez **Vidéos**.
- 3. Appuyez sur l'icône Modifier ( $\oslash$ ) sur la barre de navigation. Sur des appareils équipés d'un écran de

plus petite taille, il peut être nécessaire de cliquer sur l'icône Plus (  $\bullet \bullet \bullet$  ) pour accéder à l'option Modifier.

**Conseil** : Appuyez longuement sur l'écran pour passer en mode de sélection.

- 4. Sélectionnez les vidéos que vous souhaitez lire. Une coche apparaît au niveau des vidéos sélectionnées. Les vidéos sont diffusées en boucle jusqu'à l'arrêt de la lecture.
	- Pour désélectionner un élément, il suffit d'appuyer dessus.
	- Pour sélectionner tous les éléments de la vue, sélectionnez **Sélectionner les éléments** en haut à gauche, puis **Sélectionner tout**. Pour annuler l'ensemble de la sélection, cliquez sur **Désélectionner tout**.
- 5. Sélectionnez **Actions** sur la barre de navigation, puis sélectionnez **Lecture**.

Retour en haut de la page

## <span id="page-13-1"></span>**Afficher des photos**

### <span id="page-13-2"></span>**Afficher une seule photo**

- 1. Sélectionnez le menu de contenu **Bibliothèques et dossiers** ( $\equiv$ ) sur la barre de navigation.
- 2. Sélectionnez **Photos**.
- 3. Sélectionnez la photo que vous souhaitez afficher.
- 4. La photo apparaît à l'écran. Pour quitter le mode plein écran, sélectionnez la photo de votre choix, puis appuyez sur **Terminé** sur la barre de navigation.

### <span id="page-14-0"></span>**Créer ou meEre à jour un diaporama**

- 1. Sélectionnez le menu de contenu **Bibliothèques et dossiers** ( $\equiv$ ) sur la barre de navigation.
- 2. Sélectionnez **Photos**.
- 3. Appuyez sur l'icône Modifier (  $\oslash$  ) sur la barre de navigation. Sur des appareils équipés d'un écran de

plus petite taille, il peut être nécessaire de cliquer sur l'icône Plus (  $\sin$ ) pour accéder à l'option Modifier.

- 4. Sélectionnez les photos que vous souhaitez intégrer au diaporama. Une coche apparaît au niveau des photos sélectionnées. Les photos sont ajoutées au diaporama dans l'ordre de sélection.
	- Pour désélectionner un élément, il suffit d'appuyer dessus.
	- Pour sélectionner tous les éléments de la vue, sélectionnez **Sélectionner les éléments** en haut à gauche, puis **Sélectionner tout**. Pour annuler l'ensemble de la sélection, cliquez sur **Désélectionner tout**.
- 5. Sélectionnez **Actions** sur la barre de navigation, puis **Nouveau diaporama**.
- 6. Effectuez l'une des opérations suivantes :
	- **Ajouter à un diaporama existant**. Vous êtes invité à choisir un diaporama.
	- **Enregistrer en tant que nouveau diaporama**. Vous êtes invité à attribuer un nom au diaporama.

### <span id="page-14-1"></span>**Visionner un diaporama**

- 1. Sélectionnez le menu de contenu **Bibliothèques et dossiers** ( $\equiv$ ) sur la barre de navigation.
- 2. Sélectionnez **Photos**.
- 3. Appuyez sur l'icône Modifier (  $\oslash$  ) sur la barre de navigation. Sur des appareils équipés d'un écran de

plus petite taille, il peut être nécessaire de cliquer sur l'icône Plus (  $\bullet \bullet \bullet$  ) pour accéder à l'option Modifier.

- 4. Sélectionnez les photos que vous souhaitez afficher. Une coche apparaît au niveau des photos sélectionnées. Les photos s'affichent dans l'ordre de sélection et passent en boucle jusqu'à ce que la lecture soit arrêtée.
	- Pour désélectionner un élément, il suffit d'appuyer dessus.
	- Pour sélectionner tous les éléments de la vue, sélectionnez **Sélectionner les éléments** en haut à gauche, puis **Sélectionner tout**. Pour annuler l'ensemble de la sélection, cliquez sur **Désélectionner tout**.
- 5. Sélectionnez **Actions** sur la barre de navigation, puis **Lecture**. Le diaporama démarre.
- 6. Pour modifier les options de votre diaporama, sélectionnez une photo en cours de diaporama, puis appuyez sur l'icône Diaporama sur la barre de navigation.
- 7. Sélectionnez l'une des options suivantes pour le diaporama : transitions, minutage, musique de fond, affichage de photos en boucle ou de manière aléatoire.
- 8. Sélectionnez **Lancer le diaporama** pour continuer le diaporama avec les nouveaux paramètres.
- 9. Pour quitter le diaporama, sélectionnez une photo, puis appuyez sur **Terminé** sur la barre de navigation.

# <span id="page-15-0"></span>**Écouter de la musique**

### <span id="page-15-1"></span>**Écouter** un titre

- 1. Sélectionnez le menu de contenu **Bibliothèques et dossiers** ( $\equiv$ ) sur la barre de navigation.
- 2. Sélectionnez **Musique**.
- 3. Sélectionnez le titre que vous souhaitez écouter. Une fenêtre de lecture apparaît automatiquement et indique la durée de la piste.

La fenêtre de lecture vous permet de contrôler la lecture de la musique : revenir au début de la piste, lecture/pause, passer à la piste suivante, lecture continue (flèches circulaires) ou lecture aléatoire (flèches liées).

Pour quitter le lecteur de musique, touchez votre écran à l'extérieur de l'application ; sur iPhone et iPod, appuyez sur **Terminé**. La musique continue même si la fenêtre n'est pas visible. Pour revenir à la fenêtre de lecture, procédez comme suit :

- Sélectionnez le titre en cours de lecture.
- Sélectionnez un autre titre.
- $\bullet$  Accédez au lecteur de musique dans le menu Plus (

### <span id="page-15-2"></span>**Lire** plusieurs pistes consécutivement

- 1. Sélectionnez le menu de contenu **Bibliothèques et dossiers** ( $\equiv$ ) sur la barre de navigation.
- 2. Sélectionnez **Musique**.
- 3. Appuyez sur l'icône Modifier (  $\oslash$  ) sur la barre de navigation. Sur des appareils équipés d'un écran de plus petite taille, il peut être nécessaire de cliquer sur l'icône Plus (  $\bullet \bullet \bullet$  ) pour accéder à l'option

Modifier.

- 4. Sélectionnez ensuite les pistes que vous souhaitez écouter. Une coche apparaît au niveau des pistes sélectionnées. Les pistes sont lues dans l'ordre de sélection et passent en boucle jusqu'à ce que la lecture soit arrêtée.
	- Pour désélectionner un élément, il suffit d'appuyer dessus.
	- Pour sélectionner tous les éléments de la vue, sélectionnez **Sélectionner les éléments** en haut à gauche, puis **Sélectionner tout**. Pour annuler l'ensemble de la sélection, cliquez sur **Désélectionner tout**.
- 5. Sélectionnez **Actions** dans le menu de navigation, puis sélectionnez **Lecture**.

#### Retour en haut de la page

### <span id="page-15-3"></span>**Créer une playlist**

- 1. Sélectionnez le menu de contenu **Bibliothèques et dossiers** (  $\equiv$  ) sur la barre de navigation.
- 2. Sélectionnez **Musique**.
- 3. Appuyez sur l'icône Modifier ( ) sur la barre de navigation. Sur des appareils équipés d'un écran de plus petite taille, il peut être nécessaire de cliquer sur l'icône Plus (  $\bullet \bullet \bullet$ ) pour accéder à l'option

Modifier.

- 4. Sélectionnez les pistes que vous souhaitez intégrer à la playlist. Une coche apparaît au niveau des pistes sélectionnées. Les pistes sont ajoutées au diaporama dans l'ordre de sélection.
	- Pour désélectionner un élément, il suffit d'appuyer dessus.
	- Pour sélectionner tous les éléments de la vue, sélectionnez **Sélectionner les éléments** en haut à gauche, puis **Sélectionner tout**. Pour annuler l'ensemble de la sélection, cliquez sur **Désélectionner tout**.
- 5. Sélectionnez **Actions** sur la barre de navigation, puis sélectionnez **Nouvelle playlist**.
- 6. Effectuez l'une des opérations suivantes :
	- **Ajouter à la playlist existante** : vous êtes invité à choisir une playlist.
	- **Enregistrer en tant que nouvelle playlist** : vous êtes invité à attribuer un nom à la playlist.

#### Retour en haut de la page

## <span id="page-16-0"></span>**Afficher des documents**

### <span id="page-16-1"></span>**Afficher un document**

- 1. Sélectionnez le menu de contenu **Bibliothèques et dossiers** ( $\equiv$ ) sur la barre de navigation.
- 2. Sélectionnez **Documents**.
- 3. Sélectionnez le document que vous souhaitez afficher.
- 4. Choisissez l'application à utiliser avec ce document.

### <span id="page-16-2"></span>**Renommer un document**

**Remarque :** Vous pouvez renommer un seul document. Si vous avez sélectionné plusieurs documents, vous ne pouvez pas accéder à l'option Renommer.

- 1. Sélectionnez le menu de contenu **Bibliothèques et dossiers** ( $\equiv$ ) sur la barre de navigation.
- 2. Sélectionnez **Documents**.
- 3. Appuyez sur l'icône Modifier ( $\oslash$ ) sur la barre de navigation. Sur des appareils équipés d'un écran de plus petite taille, il peut être nécessaire de cliquer sur l'icône Plus (  $\bullet \bullet \bullet$ ) pour accéder à l'option Modifier.
- 4. Sélectionnez le document que vous souhaitez renommer. Une coche apparaît au niveau du document sélectionné.
	- Pour désélectionner un élément, il suffit de le sélectionner.
- 5. Sélectionnez **Actions** sur la barre de navigation, puis **Renommer**.
- 6. Saisissez le nouveau nom, puis sélectionnez **Confirmer**.

#### Retour en haut de la page

#### <span id="page-17-0"></span>**Gérer plusieurs documents**

Vous pouvez effectuer les opérations suivantes :

- Télécharger
- Supprimer (**Remarque :** Si vous effacez un fichier ou un dossier, vous le supprimez définitivement de votre périphérique de stockage.)
- 1. Sélectionnez le menu de contenu **Bibliothèques et dossiers** ( $\equiv$ ) sur la barre de navigation.
- 2. Sélectionnez **Documents**.
- 3. Appuyez sur l'icône Modifier (  $\oslash$  ) sur la barre de navigation. Sur des appareils équipés d'un écran de

plus petite taille, il peut être nécessaire de cliquer sur l'icône Plus (  $\bullet \bullet \bullet$  ) pour accéder à l'option Modifier.

- 4. Sélectionnez les documents que vous souhaitez gérer. Une coche apparaît au niveau des documents sélectionnés.
	- Pour désélectionner un élément, il suffit d'appuyer dessus.
	- Pour sélectionner tous les éléments de la vue, sélectionnez **Sélectionner les éléments** en haut à gauche, puis **Sélectionner tout**. Pour annuler l'ensemble de la sélection, cliquez sur **Désélectionner tout**.
- 5. Sélectionnez **Actions** sur la barre de navigation, puis **Télécharger** ou **Supprimer**.

#### Retour en haut de la page

### <span id="page-17-1"></span>**Afficher le contenu récemment consulté**

- 1. Sélectionnez le menu de contenu **Bibliothèques et dossiers** ( $\equiv$ ) sur la barre de navigation.
- 2. Sélectionnez **Récent**.
- 3. Par défaut, vous pouvez voir les Vidéos récentes. Sélectionnez la vidéo que vous souhaitez lire.
- 4. Pour sélectionner un autre répertoire de la médiathèque (ex. : Photos ou Musique), sélectionnez l'icône Filtre ( $\vee$ ) sur la barre de navigation.
- 5. Sélectionnez le répertoire que vous souhaitez afficher.

#### Retour en haut de la page

## <span id="page-17-3"></span><span id="page-17-2"></span>**Diffuser du contenu multimédia**

Diffusez le contenu multimédia de votre appareil sans fil sur grand écran. LaCie Media est maintenant compatible avec Google Chromecast et les gammes de téléviseurs LG 2012 et 2013, les téléviseurs LG équipés de WebOS et les lecteurs Roku. Diffusez du contenu multimédia depuis votre périphérique sans fil LaCie sur l'un de ces appareils et profitez pleinement de ce contenu sur votre téléviseur (films, émissions, musique, photos, etc.).

Vous pouvez effectuer plusieurs tâches à la fois sur l'appareil mobile sans interrompre la lecture du contenu. Vous pouvez notamment chercher une deuxième vidéo alors que la première est en cours de diffusion sur votre téléviseur. Avec certains périphériques de diffusion, vous pouvez démarrer la lecture, suspendre la lecture, rechercher du contenu et contrôler le volume depuis votre appareil mobile.

### <span id="page-18-0"></span>**Mise en route du lecteur Chromecast ou Roku**

- 1. Configurez le lecteur Chromecast/Roku sur votre téléviseur et le réseau Wi-Fi conformément aux instructions du fabricant.
- 2. Démarrez l'application LaCie Media sur votre appareil mobile.
- 3. Connectez-vous au périphérique de stockage compatible avec LaCie Media.
- 4. Vérifiez que le périphérique de stockage est connecté au même réseau que le lecteur Chromecast/Roku.
- 5. Sélectionnez l'icône de diffusion  $\left(\frac{\sqrt{2}}{2}\right)$ .
- 6. Sélectionnez un périphérique de diffusion (Chromecast ou Roku).
- 7. Sélectionnez une vidéo, une photo ou une piste audio à diffuser.

Consultez les sites Web des fabricants pour en savoir plus sur les systèmes [Chromecast](http://www.google.com/intl/en/chrome/devices/chromecast/) et [Roku](http://www.roku.com).

#### Retour en haut de la page

### <span id="page-18-1"></span>**Mise en route du téléviseur LG**

- 1. Allumez votre téléviseur LG.
- 2. Connectez le téléviseur LG au réseau Wi-Fi.
- 3. Démarrez l'application LaCie Media sur votre appareil mobile.
- 4. Connectez-vous au périphérique de stockage compatible avec LaCie Media.
- 5. Vérifiez que le périphérique de stockage est connecté au même réseau que le téléviseur LG.
- 6. Sélectionnez l'icône de diffusion  $\left(\frac{\sqrt{2}}{2}\right)$ .
- 7. Sélectionnez votre téléviseur LG.
- 8. Sélectionnez une vidéo, une photo ou une piste audio à diffuser.

# <span id="page-19-0"></span>Utilisation de Media Controls

A

**Remarque :** Les commandes de l'application multimédia dépendent de votre appareil mobile. Sur les appareils mobiles équipés de petits écrans, les commandes peuvent être situées au niveau de l'onglet Plus ( **BBB**).

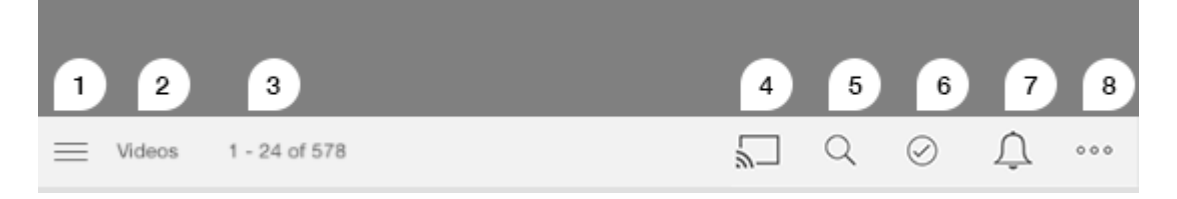

- 1. Appuyez ici pour sélectionner la vue Médiathèques ou Dossiers.
	- **Médiathèques** : accédez à vos vidéos, photos, musiques et documents.
	- **Dossiers** : sélectionnez la source de votre contenu, à savoir votre appareil mobile ou votre périphérique de stockage
- 2. La médiathèque sélectionnée.
- 3. Le nombre de fichiers sur la page, ainsi que le nombre total de fichiers dans la médiathèque.
- 4. Appuyez sur l'icône pour sélectionner un périphérique de diffusion multimédia.
- 5. Appuyez ici pour ouvrir l'option **Rechercher**.
- 6. Appuyez ici pour sélectionner des éléments.
- 7. Appuyez ici pour afficher toutes les notifications. Les notifications vous font découvrir de nouvelles fonctionnalités et vous aident pour le paramétrage. Des avertissements s'affichent en cas de problème avec le périphérique de stockage (ex. : batterie faible).
- 8. Sélectionnez (  $\bullet\bullet\bullet$  ) pour afficher des options supplémentaires telles que Modifier, Rechercher (si cette

option n'apparaît pas sur la barre de menus), Ouvrir un fichier (permet d'ouvrir des fichiers à partir d'autres applications), Trier par, Vues et Paramètres.

# <span id="page-20-0"></span>Affichage, tri et filtrage du contenu

L'application multimédia est dotée d'options permettant de trier, d'afficher et de filtrer le contenu.

# <span id="page-20-1"></span>**Afficher le contenu du périphérique de stockage**

Affichez les dossiers et fichiers stockés sur votre périphérique.

- 1. Sélectionnez le menu de contenu Bibliothèques et dossiers ( $\equiv$ ).
- 2. Sous Dossiers, sélectionnez le périphérique de stockage.
- 3. Pour filtrer le type de contenu à afficher, sélectionnez l'icône en forme de flèche de la liste déroulante  $\vee$ ) sur la barre de navigation, puis sélectionnez le type de contenu à afficher :
	- **Tous**
	- **Vidéos**
	- **Photos**
	- **Musique**
	- **Documents**

#### Retour en haut de la page

# <span id="page-20-2"></span>**Changer de mode d'affichage (liste/miniatures)**

Les fichiers peuvent s'afficher sous forme de liste ou de mosaïque composée de miniatures.

1. Appuyez sur le menu Plus ( , puis sélectionnez **Liste** ou **Miniatures** pour changer de mode d'affichage.

#### Retour en haut de la page

## <span id="page-20-3"></span>**Trier du contenu**

Sélectionnez les critères de tri des fichiers affichés à l'écran.

- 1. Appuyez sur l'icône Plus ( ), puis sélectionnez **Trier par**.
- 2. Sélectionnez vos critères de tri :
	- **•** Titre
	- **Date**
	- **Taille**
	- **Type**

## <span id="page-21-0"></span>**Filtrer le contenu par type de support**

Filtrez le contenu affiché en fonction du type de support.

- 1. Sélectionnez le menu de contenu Bibliothèques et dossiers ( $\equiv$ ).
- 2. Sous Médiathèques, sélectionnez l'une des options suivantes : **Moments**, **Vidéos**, **Photos**, **Musique** ou **Documents**.

Sous Vidéos, Photos et Musique, d'autres filtres sont accessibles en haut de l'écran. Ces filtres varient en fonction du contenu affiché :

- **Vidéos :** Albums, Genres, Années, Vidéos personnelles
- **Photos :** Albums, Date de prise, Diaporamas
- **Musique :** Albums, Artistes, Genres et Playlists

#### Retour en haut de la page

## <span id="page-21-1"></span>**Filtrer pour afficher du contenu récent**

Filtrez le contenu pour afficher les fichiers récemment ajoutés.

- 1. Sélectionnez le menu de contenu Bibliothèques et dossiers ( ), puis sélectionnez **Récent**.
- 2. Pour filtrer le type de contenu récent à afficher, sélectionnez l'icône en forme de flèche de la liste déroulante ( $\vee$ ) sur la barre de navigation, puis sélectionnez le type de contenu récent à afficher :
	- **Vidéos**
	- **Photos**
	- **Musique**
	- **Documents**

#### Retour en haut de la page

## <span id="page-21-2"></span>**Filtrer** à l'aide des critères sélectionnés

Filtrez et triez le contenu à l'aide des critères que vous avez sélectionnés.

- 1. Sélectionnez le menu de contenu Bibliothèques et dossiers ( $\equiv$ ), puis sélectionnez l'un des supports multimédias suivants : **Moments**, **Vidéos**, **Photos**, **Musique** ou **Documents**.
- 2. Sélectionnez l'icône Plus (  $\bullet \bullet \bullet$ ), sur la barre de navigation, puis sélectionnez **Filtrer**.
- 3. Sélectionnez une catégorie de métadonnées. Ces catégories dépendent du type de contenu que vous affichez :
- **Moments :** Marque d'appareil photo, Modèle d'appareil photo, Date de création, Extension, Type
- **Vidéos :** Marque d'appareil photo, Modèle d'appareil photo, Date de création, Extension, Genre, Saison, Année
- **Photos :** Marque d'appareil photo, Modèle d'appareil photo, Date de création, Extension, F-stop, Longueur focale, Année
- **Musique :** Artiste, Extension, Genre, Année
- **Documents :** Date de création, Extension, Mots clés, Date de modification
- 4. Appuyez ici pour sélectionner les critères de filtrage, puis sélectionnez **Terminé**.

#### Retour en haut de la page

### <span id="page-22-0"></span>**Recherches personnalisées**

Effectuez une recherche de fichiers à l'aide de mots clés personnalisés pour filtrer le contenu.

- 1. Sélectionnez le menu de contenu Bibliothèques et dossiers ( $\equiv$ ), puis sélectionnez l'un des supports multimédias suivants : **Moments**, **Vidéos**, **Photos**, **Musique** ou **Documents**.
- 2. Sélectionnez l'icône de recherche ( Q ). (Sur des appareils équipés d'un écran de plus petite taille, il peut être nécessaire de cliquer sur l'icône Plus (  $\bullet \bullet \bullet$  ) pour accéder à l'option de recherche.)
- 3. Saisissez un mot clé, puis sélectionnez **Rechercher**.
- 4. Affichez les résultats de la recherche. Sélectionnez un fichier pour l'ouvrir ou appuyez sur **Annuler** pour quitter le mode de recherche.

# <span id="page-23-3"></span><span id="page-23-0"></span>Gestion du contenu de votre périphérique de stockage

- Créer un [dossier](#page-23-3)
- [Déplacer](#page-23-3) le contenu
- Copier le [contenu](#page-23-3)
- [Renommer](#page-23-3) le contenu
- [Supprimer](#page-23-3) le contenu

## <span id="page-23-1"></span>**Créer un dossier**

- 1. Sélectionnez le menu de contenu **Bibliothèques et dossiers** ( $\equiv$ ) sur la barre de navigation.
- 2. Sous Dossiers, sélectionnez votre périphérique de stockage sans fil. Le contenu de votre périphérique apparaît dans plusieurs dossiers.
- 3. Sélectionnez l'icône Plus ( ), puis **Nouveau dossier**.
- 4. Renseignez le nom du dossier, puis sélectionnez **Confirmer**.

#### Retour en haut de la page

## <span id="page-23-2"></span>**Déplacer du contenu**

Quand vous déplacez du contenu de votre périphérique de stockage, vous modifiez son emplacement physique.

- 1. Sélectionnez le menu de contenu **Bibliothèques et dossiers** ( $\equiv$ ) sur la barre de navigation.
- 2. Sous Dossiers, sélectionnez votre périphérique de stockage. Les dossiers contenant les données de votre disque s'affichent à l'écran.
- 3. Sélectionnez un dossier pour afficher son contenu et accéder au dossier ou aux fichiers que vous souhaitez déplacer.
- 4. Appuyez sur l'icône Modifier ( $\oslash$ ) sur la barre de navigation. Sur des appareils équipés d'un écran de

plus petite taille, il peut être nécessaire de cliquer sur l'icône Plus (  $\bullet \bullet \bullet$  ) pour accéder à l'option Modifier.

- 5. Accédez aux dossiers ou fichiers que vous souhaitez déplacer. Une coche apparaît au niveau de chaque élément sélectionné.
	- Pour désélectionner un élément, il suffit d'appuyer dessus.
- 6. Pour sélectionner tous les fichiers de l'affichage, sélectionnez **Sélectionner les éléments** en haut à gauche, puis **Sélectionner tout**. Pour annuler l'ensemble de la sélection, cliquez sur **Désélectionner tout**.
- 7. Sélectionnez **Actions** sur la barre de navigation, puis **Déplacer**.
- 8. Pour commencer à rechercher le dossier de destination, sélectionnez le dossier situé en haut à gauche. Le dossier contient une ellipse.
- 9. Accédez au dossier de destination.
- 10. Sélectionnez **Déplacer ici** sur la barre de navigation.

#### Retour en haut de la page

## <span id="page-24-0"></span>**Copier le contenu**

- 1. Sélectionnez le menu de contenu **Bibliothèques et dossiers** ( $\equiv$ ) tout à gauche.
- 2. Sous Dossiers, sélectionnez votre périphérique de stockage sans fil.
- 3. Sélectionnez un dossier pour afficher son contenu et accéder aux dossiers ou fichiers que vous souhaitez copier.
- 4. Appuyez sur l'icône Modifier ( $\oslash$ ) sur la barre de navigation. Sur des appareils équipés d'un écran de

plus petite taille, il peut être nécessaire de cliquer sur l'icône Plus (  $\bullet \bullet \bullet$  ) pour accéder à l'option Modifier.

- 5. Sélectionnez les dossiers ou fichiers que vous souhaitez copier. Une coche apparaît au niveau de chaque élément sélectionné.
	- Pour désélectionner un élément, il suffit d'appuyer dessus.
- 6. Pour sélectionner tous les fichiers de l'affichage, sélectionnez **Sélectionner les éléments** en haut à gauche, puis **Sélectionner tout**. Pour annuler l'ensemble de la sélection, cliquez sur **Désélectionner tout**.
- 7. Sélectionnez **Actions** sur la barre de navigation, puis appuyez sur **Copier**.
- 8. Pour commencer à rechercher le dossier de destination, sélectionnez le dossier situé en haut à gauche. Le dossier contient une ellipse.
- 9. Accédez au dossier de destination.
- 10. Sélectionnez **Copier ici** sur la barre de navigation.

#### Retour en haut de la page

### <span id="page-24-1"></span>**Renommer du tenu**

**Remarque** : vous pouvez renommer un seul fichier ou dossier. Si vous avez sélectionné plusieurs éléments, l'action Renommer n'est pas disponible.

- 1. Sélectionnez le menu de contenu **Bibliothèques et dossiers** ( $\equiv$ ) tout à gauche.
- 2. Sous **Dossiers**, sélectionnez votre périphérique de stockage sans fil. L'ensemble du contenu de votre périphérique est affiché sous forme de dossiers.
- 3. Accédez au dossier ou fichier que vous souhaitez renommer.
- 4. Appuyez sur l'icône Modifier ( $\oslash$ ) sur la barre de navigation. Sur des appareils équipés d'un écran de

plus petite taille, il peut être nécessaire de cliquer sur l'icône Plus (  $\bullet \bullet \bullet$  ) pour accéder à l'option

Modifier.

- 5. Sélectionnez le document ou fichier que vous souhaitez renommer.
	- Pour désélectionner un élément, il suffit de le sélectionner.
- 6. Sélectionnez **Actions** sur la barre de navigation, puis appuyez sur **Renommer**. Si Renommer est grisé, il est possible que vous ayez sélectionné plusieurs éléments.
- 7. Attribuez un nouveau nom au fichier, puis sélectionnez **Confirmer**.

#### Retour en haut de la page

### <span id="page-25-0"></span>**Supprimer du contenu**

**REMARQUE** : si vous effacez un fichier ou un dossier, vous le supprimez définitivement de votre périphérique de stockage.

- 1. Sélectionnez le menu de contenu **Bibliothèques et dossiers** ( $\equiv$ ) tout à gauche.
- 2. Dans la section **Dossiers**, sélectionnez votre périphérique de stockage sans fil.
- 3. Sélectionnez le dossier pour afficher son contenu et accédez aux dossiers ou fichiers que vous souhaitez supprimer.
- 4. Appuyez sur l'icône Modifier (  $\oslash$  ) sur la barre de navigation. Sur des appareils équipés d'un écran de

plus petite taille, il peut être nécessaire de cliquer sur l'icône Plus (  $\bullet \bullet \bullet$ ) pour accéder à l'option Modifier.

- 5. Sélectionnez les dossiers ou fichiers à supprimer. Une coche apparaît au niveau de chaque élément sélectionné.
	- Pour désélectionner un élément, il suffit d'appuyer dessus.
- 6. Pour sélectionner tous les fichiers de l'affichage, sélectionnez **Sélectionner les éléments** en haut à gauche, puis **Sélectionner tout**. Pour annuler l'ensemble de la sélection, cliquez sur **Désélectionner tout**.
- 7. Sélectionnez **Actions** sur la barre de navigation, puis appuyez sur **Supprimer**.
- 8. Sélectionnez **Supprimer** sur la barre de navigation pour supprimer temporairement les fichiers ou dossiers du périphérique de stockage.

# <span id="page-26-0"></span>Personnalisation de votre périphérique de stockage

L'application multimédia offre deux niveaux de personnalisation de votre périphérique de stockage : Plus et Paramètres. Vous pouvez les vérifier et les modifier en fonction de vos besoins.

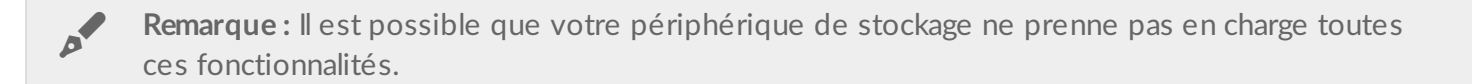

## <span id="page-26-1"></span>**Plus**

L'icône **Plus** (  $\bullet$   $\bullet$  ) est accessible en haut à droite de l'écran de l'application. Sélectionnez-la pour afficher le

menu. Sélectionnez le menu Plus dans une médiathèque (Vidéos, Musique, Photos, Documents) pour bénéficier d'un plus grand nombre d'options.

- **Modifier :** permet de sélectionner les éléments à lire, télécharger, supprimer ou partager.
- **Rechercher :** permet d'effectuer une recherche dans la médiathèque sélectionnée.
- **Ouvrir un fichier :** permet d'ouvrir un fichier stocké dans une autre application de votre appareil mobile.
- **Trier par** : permet de trier les fichiers par titre, date, taille ou type.
- **Filtrer** : permet de classer les éléments en fonction du type de bibliothèque. Pour des photos et des vidéos, vous pouvez, par exemple, classer les éléments par marque ou modèle d'appareil photo.
- **Liste/miniatures :** permet de changer de mode d'affichage.
- **Paramètres :** permet d'accéder aux paramètres disponibles ci-dessous.
- **Batterie (périphériques de stockage sans fil) :** permet de voir le niveau de charge de la batterie et l'autonomie de votre périphérique, ainsi que d'activer le mode Éco.

#### Retour en haut de la page

### <span id="page-26-2"></span>**Paramètres**

**Remarque :** Il est possible que votre périphérique de stockage ne prenne pas en charge toutes ces fonctionnalités.

**Paramètres** est une option du menu **Plus**. Sélectionnez-la pour afficher le menu **Paramètres**

**Paramètres de l'application :** permet de connaître la version de l'application, de modifier la langue et

d'effacer la mémoire cache du périphérique de stockage.

- **Paramètres du périphérique (périphérique de stockage sans fil) :** permet de modifier le nom du périphérique de stockage, d'activer la protection par mot de passe sur le périphérique de stockage, d'arrêter et de redémarrer le périphérique de stockage, de rétablir les paramètres par défaut du périphérique de stockage. Vous pouvez également sélectionner Paramètres avancés pour activer/désactiver les fonctions Diffuser et Télécharger (pour optimiser l'utilisation de la batterie) et Préextraction (pour faciliter le défilement lors de la recherche de contenu). Sous Paramètres avancés, vous pouvez également afficher les adresses IP et MAC, ainsi que d'autres paramètres matériels.
- **Chargement automatique :** vous permet de personnaliser le mode de sauvegarde des photos et des vidéos sur le périphérique de stockage.
- **Accès à distance :** permet de configurer votre appareil mobile de façon à pouvoir accéder à distance au contenu de votre périphérique de stockage en réseau compatible. Pour accéder à vos données à distance, vous devez créer un compte d'accès à distance sur votre périphérique de stockage en réseau.
- **Paramètres d'alimentation :** permet d'activer le mode ÉCO pour économiser de la batterie. Consultez la rubrique d'Aide [Économiser](Conserving_Battery_Life.html) de la batterie.
- **Cloud Storage :** cette option est disponible uniquement lorsque votre périphérique de stockage est connecté à un réseau Wi-Fi avec accès à Internet. Vous pouvez utiliser cette option pour synchroniser les fichiers avec vos comptes Dropbox ou Google Drive. Vous devez connaître votre identifiant et le mot de passe de votre compte de stockage dans le Cloud pour connecter le périphérique de stockage au compte.

**Remarque** : Google Drive n'est pas disponible sur tous les périphériques de stockage.

- **À propos de :** permet d'afficher les versions de l'application multimédia et de votre périphérique de stockage. Vous pouvez également connaître la capacité totale du périphérique et, le cas échéant, identifier d'autres périphériques connectés. De plus, sélectionnez **À propos de** pour voir le nombre d'utilisateurs connectés au périphérique et afficher les attributions libres de droits de l'application.
- **Signaler un problème** : permet d'envoyer un e-mail pour signaler un problème avec l'application multimédia.
- **Aide** : permet d'en savoir plus sur l'utilisation de l'application multimédia.

# <span id="page-28-0"></span>Économie de la batterie

## <span id="page-28-1"></span>**Paramètres d'alimentation**

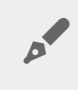

**Remarque :** Il est possible que votre périphérique de stockage ne prenne pas en charge toutes les fonctionnalités mentionnées ci-dessous.

Vous pouvez prolonger la durée de vie de la batterie en activant le mode ÉCO sur votre périphérique de stockage mobile.

- 1. Sélectionnez l'icône **Plus** ( ) sur la barre de navigation, puis **Paramètres**.
- 2. Sélectionnez **Paramètres d'alimentation**.
- 3. Activez le mode ÉCO en appuyant sur la touche correspondante.

Ainsi, lorsque vous lisez une vidéo, le périphérique de stockage utilise la mémoire de votre appareil mobile pour stocker temporairement le contenu vidéo. En utilisant la mémoire de l'appareil mobile, le périphérique de stockage peut passer en mode veille pour économiser de la batterie.

#### Retour en haut de la page

## <span id="page-28-2"></span>**Diffuser et télécharger**

Vous pouvez diffuser et télécharger un film pour prolonger la durée de vie de la batterie de votre périphérique de stockage. Si vous diffusez un film lorsque ce paramètre est activé, l'application LaCie Media télécharge automatiquement le film sur votre appareil mobile. Une fois le film téléchargé, le périphérique de stockage se met en veille. Vous pouvez continuer à visionner le film durant son téléchargement.

**Important :** Vous ne pouvez pas connecter votre périphérique de stockage <sup>à</sup> Internet et, <sup>à</sup> la fois, diffuser et télécharger du contenu.

- 1. Sélectionnez l'icône Plus (  $\bullet \bullet \bullet$  ) sur la barre de navigation, puis Paramètres.
- 2. Sélectionnez les paramètres de votre périphérique, puis **Paramètres avancés**.
- 3. Vérifiez que la fonction **Diffuser et télécharger** est activée.

### <span id="page-29-0"></span>**Paramètres d'alimentation**

L'indicateur du niveau de charge de la batterie vous permet de connaître votre consommation. Ce niveau varie lorsque vous activez ou désactivez des services ou des fonctionnalités. En activant le mode ÉCO, vous désactivez deux services superflus :

**DNLA :** permet aux périphériques de lecture DNLA du réseau d'afficher et de lire les fichiers multimédias du périphérique de stockage sans fil. Les périphériques de lecture DLNA peuvent être des téléviseurs intelligents, des serveurs multimédias, des consoles de jeux et des tablettes.

**SAMBA :** permet aux ordinateurs du réseau de se connecter au périphérique de stockage sans fil en tant que volume réseau. Si vous désactivez ce service, vous pouvez néanmoins accéder au périphérique de stockage à l'aide d'un navigateur Web.

Vous pouvez activer les services DNLA et SAMBA manuellement même lorsque le mode ÉCO est activé. Sélectionnez Paramètres d'alimentation, puis appuyez sur la touche du service correspondant. Nous vous recommandons de désactiver le service dès que possible pour une utilisation optimale de la batterie.

## <span id="page-29-1"></span>**Performances** de la batterie

Pour optimiser la batterie :

- Activez le mode ÉCO.
- Désactivez DLNA et SAMBA.
- Ne connectez pas votre périphérique de stockage à Internet tant qu'il est connecté à votre appareil mobile.
- Assurez-vous que l'option **Diffuser et télécharger** est activée dans **Paramètres > paramètres de votre périphérique > Paramètres avancés**

# <span id="page-30-0"></span>Mise à jour de l'application multimédia et du périphérique de stockage

# <span id="page-30-1"></span>**Mettre** à jour l'application multimédia

Les mises à jour de l'application sont gérées par le système d'exploitation. Pour rechercher manuellement des mises à jour, assurez-vous que votre appareil mobile est connecté à Internet.

### <span id="page-30-2"></span>**Vérifier** la version actuelle de l'application multimédia

- 1. Sélectionnez **l'icône** Plus ( ) en haut à droite puis sélectionnez **Paramètres**.
- 2. Sélectionnez **À propos de**, puis cochez **Version de l'application**.
- 3. Accédez à iOS App Store afin de vérifier si une version plus récente de l'application multimédia est disponible.

#### Retour en haut de la page

## <span id="page-30-3"></span>**MeEre à jour le périphérique de stockage**

Lorsque votre périphérique de stockage est connecté à Internet, le serveur Seagate Media recherche automatiquement les nouveaux firmwares et procède, en arrière-plan, à une mise à jour du périphérique de stockage.

### <span id="page-30-4"></span>**Vérifier la version du firmware du périphérique de stockage**

- 1. Sélectionnez **l'icône** Plus ( ) en haut à droite, puis sélectionnez **Paramètres**.
- 2. Sélectionnez **À propos de**, puis vérifiez la **version du firmware**.
- 3. Pour plus d'informations sur les mises à jour du firmware, accédez au [support](http://www.lacie.com/support/) LaCie / [support](http://www.seagate.com/support/) Seagate, puis sélectionnez votre périphérique de stockage.

# <span id="page-31-0"></span>Accès à plusieurs périphériques de stockage du même réseau

L'application multimédia peut détecter plusieurs périphériques de stockage compatibles sur un même réseau. Vous pouvez, par exemple, connecter un périphérique de stockage sans fil et un périphérique de stockage en réseau (NAS) à votre réseau domestique. Sous réserve que les deux soient compatibles avec l'application multimédia, vous pouvez passer d'un périphérique de stockage à l'autre lorsque vous connectez votre appareil mobile au même réseau.

## <span id="page-31-1"></span>**Ajouter des périphériques à votre réseau**

Tous les périphériques, y compris l'appareil mobile, doivent être connectés au même réseau.

- 1. Utilisez l'application multimédia pour connecter le périphérique de stockage sans fil à votre réseau Wi-Fi domestique.
- 2. Utilisez les paramètres Wi-Fi de l'appareil mobile pour le connecter à votre réseau Wi-Fi domestique. **Conseil :** Pour accéder à plusieurs disques sur un réseau, assurez-vous que votre appareil mobile bascule sa connexion Wi-Fi du périphérique de stockage sans fil sur votre réseau Wi-Fi domestique.
- 3. Connectez le NAS à votre réseau domestique via Ethernet. Pour plus d'informations, reportez-vous au guide de l'utilisateur du NAS.

#### Retour en haut de la page

### <span id="page-31-2"></span> $Sélectionner le périphérique de stockage$

- 1. Au-dessus de Médiathèques, sélectionnez l'icône de connexion réseau pour afficher la liste des périphériques disponibles.
- 2. Sélectionnez le périphérique de stockage auquel vous souhaitez accéder.

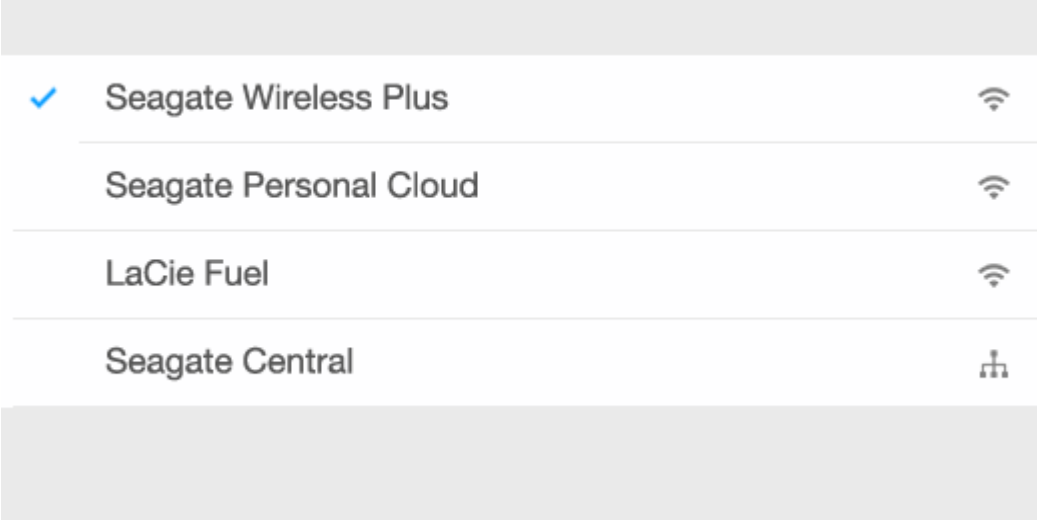

Appuyez sur **Terminé**.

#### **Dépannage :**

Pour savoir comment connecter un périphérique de stockage sans fil compatible à votre réseau, consultez la rubrique d'Aide Connexion des [périphériques](Connecting_Mobile_and_Storage_Devices_to_Wi-Fi_Networks.html) mobiles et de stockage aux réseaux Wi-Fi. Reportez-vous au guide de l'utilisateur du NAS pour connaître la marche à suivre pour le connecter au réseau.

# <span id="page-33-0"></span>Accès à distance au contenu multimédia

Vous pouvez utiliser l'application multimédia pour accéder à distance au contenu de serveurs de stockage en réseau (NAS) compatibles.

**Remarque:** La fin du service Tappin est fixée au 8 avril 2018. Malheureusement, les utilisateurs Central ne pourront plus consulter leurs données à distance. Veuillez nous excuser pour les désagréments occasionnés.

Avant de suivre les instructions suivantes, vous devez créer un compte d'accès à distance sur votre NAS compatible. Pour tout complément d'informations, reportez-vous au guide de l'utilisateur de votre NAS.

- 1. Sélectionnez l'icône Plus (  $\bullet$   $\bullet$  en haut à droite puis sélectionnez Paramètres .
- 2. Sélectionnez **Accès à distance**.
- 3. Saisissez votre adresse e-mail et votre mot de passe d'accès à distance. Sélectionnez **Se connecter**.
- 4. Dans la liste des périphériques de stockage, sélectionnez votre NAS. Vous pouvez accéder aux fichiers situés dans le dossier du NAS.

En cas de problèmes d'accès à distance, procédez comme suit :

- Vérifiez que l'accès à distance est activé sur votre NAS.
- Vérifiez que votre NAS peut accéder à Internet.
- Consultez le service [d'assistance](http://www.lacie.com/support/) LaCie.

# <span id="page-34-0"></span>Accès au stockage sur le Cloud

 $\mathbf{p}^{\prime}$ 

**Remarque :** Il est possible que votre périphérique de stockage ne prenne pas en charge le stockage sur le Cloud. Tous les périphériques de stockage ne prennent pas en charge Google Drive.

Vous pouvez synchroniser les fichiers de votre périphérique de stockage avec vos comptes Dropbox ou Google Drive. Pour bénéficier de cette solution, votre appareil mobile doit être connecté à un périphérique de stockage sans fil et votre périphérique de stockage doit être connecté à Internet. En [savoir](Connecting_Mobile_and_Storage_Devices_to_Wi-Fi_Networks.html) plus.

# <span id="page-34-1"></span>**Configurer un Cloud**

- 1. Sélectionnez **l'icône** Plus ( ) en haut à droite, puis sélectionnez **Paramètres**.
- 2. Sélectionnez **Stockage sur le Cloud**.
- 3. Vous pouvez alors :
	- créer un compte Dropbox ou Google Drive,
	- vous connecter à votre compte Dropbox ou Google Drive.

# <span id="page-35-3"></span><span id="page-35-0"></span>Dépannage

- Les fichiers [n'apparaissent](#page-35-3) pas tout de suite.
- Connexion à un périphérique sans fil ou un [périphérique](#page-35-3) de stockage en réseau impossible
- **·** [Impossible](#page-35-3) de lire la vidéo, le titre ou le fichier
- Le contenu iTunes<sup>®</sup> ne s'affiche pas.
- Disque dur [reformaté](#page-35-3) pour Mac
- [Notification](#page-35-3) de Wi-Fi non sécurisé
- Connexion au Personal Cloud impossible en raison de la [désactivation](#page-35-3) du SMS

### <span id="page-35-1"></span>**Les fichiers n'apparaissent pas tout de suite sur le périphérique de stockage.**

L'application multimédia procède à une analyse du contenu copié sur vos périphériques de stockage sans fil et en réseau. L'analyse peut prendre du temps quand le périphérique de stockage contient une quantité importante de fichiers.

Malgré la copie récente de contenu sur votre périphérique de stockage, vous ne voyez pas ces fichiers. Vous pouvez utiliser la fonctionnalité « Tirer pour rafraîchir ». Sélectionnez une bibliothèque (Vidéos, Photos, Musique, Documents), puis appuyez sur l'écran avec le doigt et tirez vers le bas. Une image de chargement en cours s'affiche indiquant que Seagate Media recherche les nouveaux fichiers.

#### Retour en haut de la page

### <span id="page-35-2"></span>**Connexion à un périphérique sans fil ou en réseau impossible**

Une charge insuffisante de la batterie peut poser problème pour établir une connexion Wi-Fi. Si la connexion est intermittente, sélectionnez l'icône **Plus** ( ) afin de vérifier le niveau de charge de la

batterie. Le niveau de charge de la batterie est affiché en regard de l'icône de la batterie.

- Vérifiez que le périphérique de stockage est déconnecté de votre ordinateur et allumé. Assurez-vous que le voyant Wi-Fi est bleu fixe. Le Wi-Fi est désactivé lorsque le périphérique de stockage sans fil est relié à un ordinateur par une connexion USB ou une autre connexion câblée.
- Sur votre appareil mobile, vérifiez si le réseau sans fil du périphérique de stockage est sélectionné dans la liste des réseaux. Si vous sortez de la portée sans fil du périphérique de stockage, votre appareil mobile perd le signal Wi-Fi. La portée maximum est d'environ 44 mètres. De plus, les obstacles comme les murs ou autres interférences peuvent affecter la puissance du signal. Réessayez de vous connecter au réseau Wi-Fi.
- Vous avez peut-être dépassé le nombre maximal d'utilisateurs. Pour savoir combien d'utilisateurs sont

connectés, appuyez sur l'icône Plus ( ) pour sélectionner **Paramètres**, puis **À propos de**. Utilisateurs

est une option du menu À propos de. Afin de connaître le nombre d'utilisateurs pris en charge par votre périphérique, reportez-vous au guide de l'utilisateur de votre périphérique de stockage.

- Utilisez la fonctionnalité « Tirer pour rafraîchir ». Appuyez sur l'écran avec le doigt et tirez vers le bas. Une image de chargement en cours s'affiche signalant la recherche en cours des nouveaux périphériques.
- Éteignez le périphérique de stockage, attendez 10 secondes, puis rallumez-le. Relancez l'application multimédia.

#### Retour en haut de la page

### <span id="page-36-0"></span>**Impossible de lire ou d'ouvrir la vidéo, le Atre ou le fichier**

Vous pouvez copier n'importe quel fichier sur votre périphérique de stockage. Toutefois, l'appareil vers lequel vous diffusez en continu des fichiers multimédias pourra les lire uniquement s'il prend en charge le format de fichier concerné. L'application multimédia ne convertit pas les fichiers dans d'autres formats. Reportez-vous aux caractéristiques techniques de votre appareil mobile afin d'obtenir une liste des types de fichiers pris en charge.

Retour en haut de la page

## <span id="page-36-1"></span>**Le contenu iTunes ne s'affiche pas.**

Si vous avez acheté du contenu sur iTunes®, veillez à autoriser iTunes sur votre appareil Apple pour être en mesure de lire le contenu en question. Pour ce faire, connectez votre appareil Apple à votre ordinateur et lancez iTunes.

Les vidéos achetées sur iTunes sont protégées par DRM (Gestion des droits numériques). Pour lire ces vidéos depuis votre périphérique de stockage, vous devez d'abord synchroniser votre appareil Apple avec votre compte iTunes. Notez également que lorsque vous utilisez l'appli multimédia pour lire une vidéo achetée sur iTunes, cette vidéo est lue à partir du navigateur Safari.

#### Retour en haut de la page

## <span id="page-36-2"></span>**Disque dur reformaté pour Mac**

N'autorisez pas Time Machine® à utiliser votre périphérique de stockage pour la sauvegarde sous peine de reformater le disque dur du périphérique de stockage.

Si vous avez reformaté le périphérique de stockage par erreur, vous pouvez rétablir le format initial. Pour plus [d'informations,](http://www.seagate.com/support/) consultez le site Web de support technique indiqué pour votre périphérique : Produits Retour en haut de la page

## <span id="page-37-0"></span>**Notification de Wi-Fi non sécurisé**

Si vous n'avez pas protégé le réseau Wi-Fi de votre périphérique de stockage par un mot de passe, une application multimédia vous indique de sécuriser votre périphérique.

- 1. Appuyez sur l'icône Notification située en haut à droite de l'écran, puis sélectionnez **Sécurité**.
- 2. Sélectionnez **Définir un mot de passe**
- 3. Saisissez, puis confirmez, votre mot de passe. Appuyez sur **OK**. Vous êtes peut-être déconnecté du périphérique de stockage.
- 4. Accédez aux paramètres Wi-Fi de votre appareil mobile pour choisir le réseau Wi-Fi du périphérique de stockage, puis saisissez le nouveau mot de passe.

#### Retour en haut de la page

### <span id="page-37-1"></span>**Connexion au Personal Cloud impossible en raison de**  $Ia$  **désactivation** du SMS

En cours de connexion à votre Personal Cloud, LaCie Media a noté que le service Seagate Media (SMS) a été désactivé. SMS est un service installé sur votre Personal Cloud, qui répertorie l'ensemble du contenu à lire sur LaCie Media. De nombreuses raisons peuvent expliquer la désactivation du SMS. Pour résoudre le problème, procédez comme suit :

- 1. Vérifiez que la version du firmware la plus récente est installée sur votre Personal Cloud.
- 2. Redémarrez votre Personal Cloud.

Pour en savoir plus sur la procédure à suivre, reportez-vous au manuel d'utilisation correspondant.

- Personal Cloud
- Personal Cloud 2-bay